How to submit a text box assignment to Canvas

### Step 1: Find the assignment on Canvas

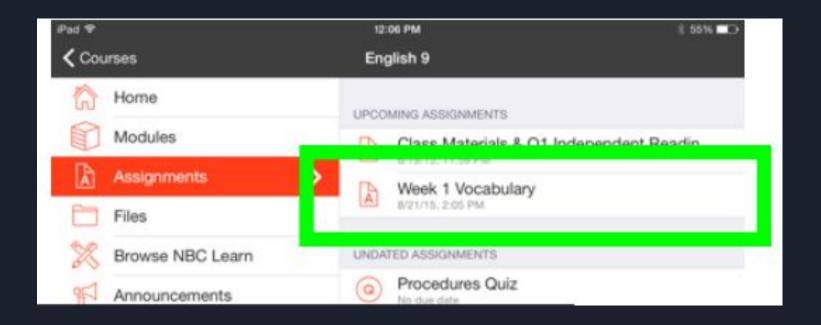

# Step 2: Read assignment instructions in the "Detail" tab

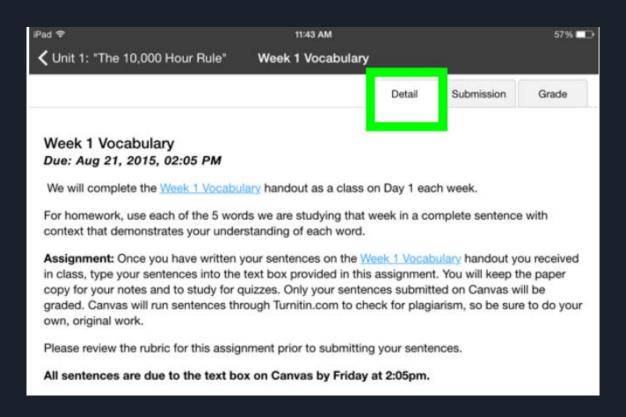

### Step 3: Click the "Submission" tab

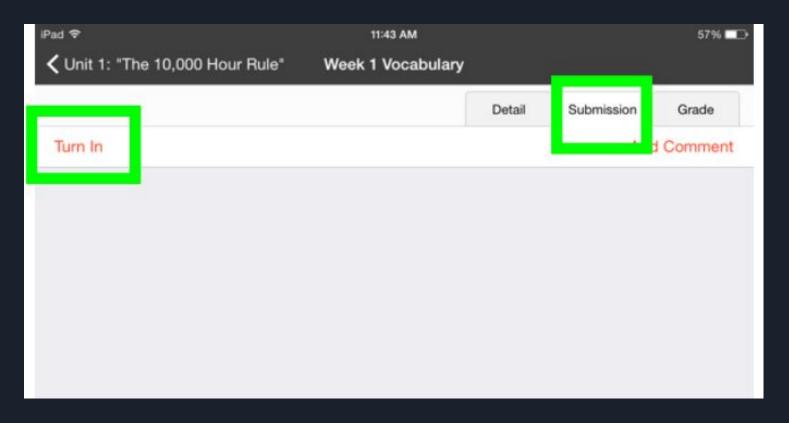

Step 4: Click "Turn in" and a text box will

appear iPad ♥ 11:43 AM 57% ✓ Unit 1: "The 10,000 Hour Rule" Week 1 Vocabulary Detail Submission Grade Add Comment iPad ♥ 11:43 AM ✓ Unit 1: "The 10,000 Hour Rule" Week 1 Vocabulary Submit Cancel Turn In Enter submission

## Step 5: Type your response/assignment

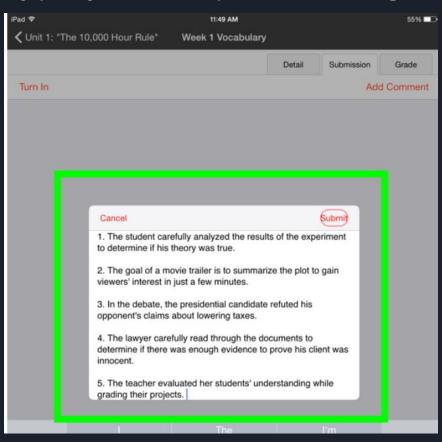

#### Step 6: When you are finished, click "Submit"

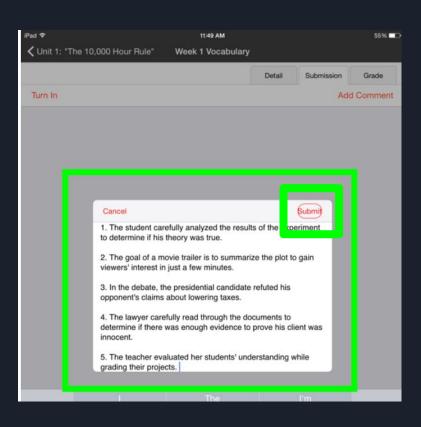

Step 7: When you have successfully turned in your work, you will see an icon that says "Text Submission" with a timestamp

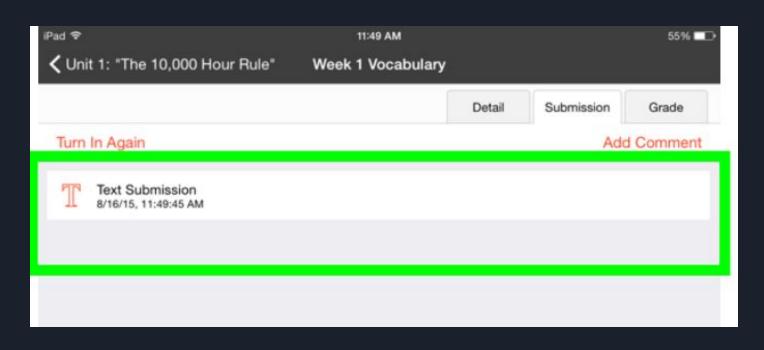

Step 8: Once your teacher has assessed your work, you can view feedback in the "Grade" tab of the assignment

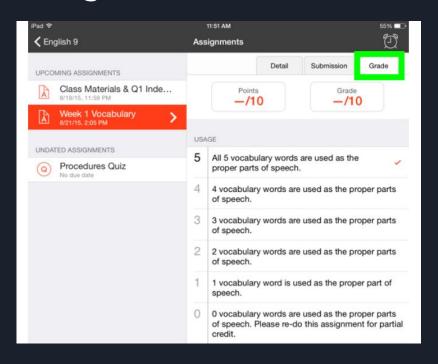